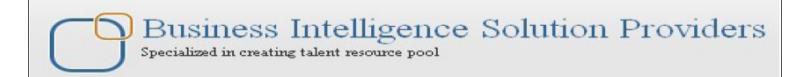

# **Getting Started with SalesForce CRM**

# **Email and Workflow Rule Administration**

# **Description:**

BISP is committed to provide BEST learning material to the beginners and advance learners. In the same series, we have prepared a complete end-to end Hands-on Beginner's Guide for SalesForce. This document focuses on Emails, Workflow and Filed Update administration. Join our professional training program and learn from experts.

History: Version Date

**Description Change** 

Author

**Publish** 

0.1 0.1

Initial Draft Review#1 Chandra Prakash Sharma Amit Sharma 10<sup>th</sup> Jan 2013 10<sup>th</sup> Jan 2013

# **Contents**

| Contents                                                                        | 2  |
|---------------------------------------------------------------------------------|----|
|                                                                                 | 2  |
| Manage email administration                                                     | 3  |
| Deliverability                                                                  | 3  |
| Organization-Wide Email Addresses                                               | 4  |
| Compliance BCC Email                                                            | 5  |
| Test Deliverability                                                             | 5  |
| Email to SalesForce                                                             | 6  |
| Delete Attachments Sent as Links                                                | 6  |
| Email Footers                                                                   |    |
| Set Up Workflow Rules                                                           |    |
| Workflows Rules                                                                 |    |
| Approval Processes                                                              | 13 |
| How to Launch the Approval Process Wizard                                       |    |
| Deference Between Jump Start Wizard and Standard Approval Process Wizard        |    |
| 1. Initial Submission Actions: Click on Add New button. It opens in dropdown of |    |
| four options                                                                    | 17 |
| Task, Email Alert, field Update, Outbound Message. select any one option. (Ex:  |    |
| Field Update)                                                                   | 17 |
|                                                                                 |    |
| 4. Final Rejection Actions :                                                    |    |
| Email Alerts                                                                    | 24 |
| Email Alerts                                                                    | 24 |
| To Get Started Using Email Alerts                                               |    |
| Workflow Daily Email Limit                                                      |    |
| Tasks                                                                           |    |
| Field Updates                                                                   |    |
| Outbound Messages                                                               |    |
| Settings                                                                        |    |
| Leads                                                                           |    |
| Web-to-Lead Setup                                                               |    |
| How To Go Web-to-Lead Setup :                                                   |    |
|                                                                                 |    |
|                                                                                 |    |
|                                                                                 |    |
|                                                                                 | 36 |
|                                                                                 |    |

# Manage email administration

# **Deliverability**

Improve the deliverability of email you send from SalesForce, configure your organization's email deliverability settings.

#### **Bounced email:**

If you send Email and that is addressed to an invalid recipient, it is returned to the sender. If a sender sends several email messages that bounce, the email server might slow or block the delivery of all email from that sender.

# Configure the email deliverability settings for your organization : Setup > Administration > Email Administration > Deliverability

you can see below. set all the settings and click on Save button.

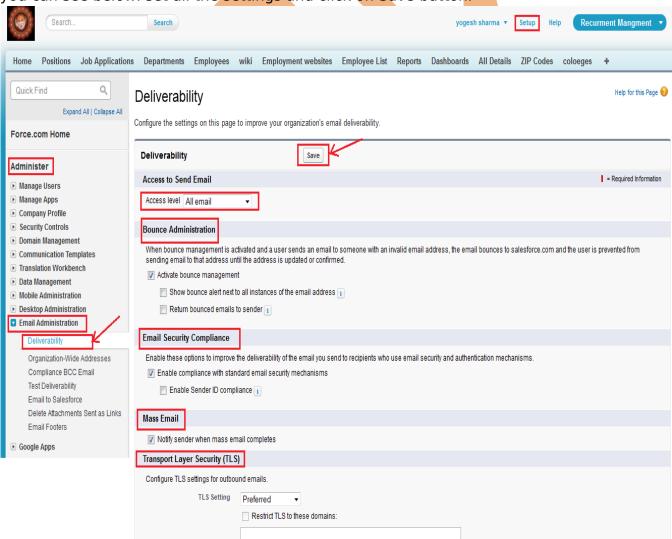

# **Organization-Wide Email Addresses**

An organization-wide email address associates to a single email address to a user profile. Each user in the profile can send email using this address. Users will share the same display name and email address.

**Setup** > **Administration** > **Email Addresses** > **Organization-Wide Addresses**, click on Add button . you can see below.

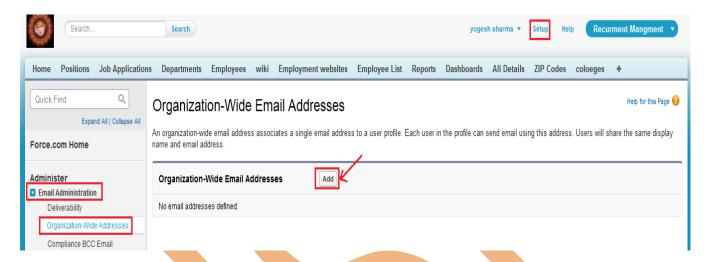

After that click on Add button a new page opens on this page, fill Display Name, Email Address and select User Profiles and click on Save button.

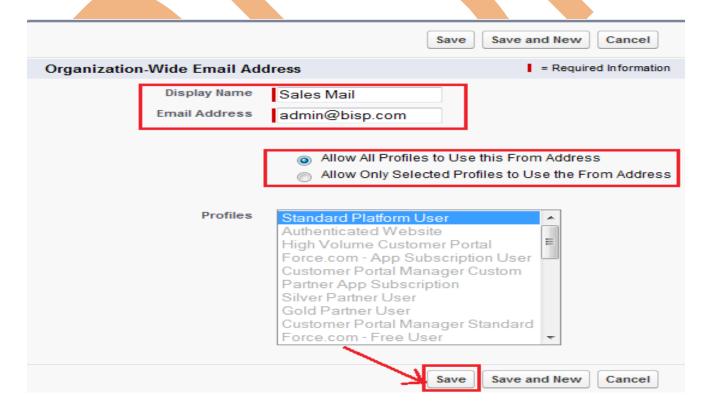

# **Compliance BCC Email**

Set up a compliance BCC email to automatically copy each outgoing email to a compliance email address. Check enable, enter the compliance BCC email address for your organization, and click Save.

**Setup** > **Administration** > **Email Addresses** > **Compliance BCC Email**, click on this link then write email address given in text box. Check the check box and after that click on **Save** button.

# Compliance BCC Email

Set up a compliance BCC email to automatically copy each outgoing email to a compliance email address. Check enable, enter the compliance BCC email address for your organization, and click Save.

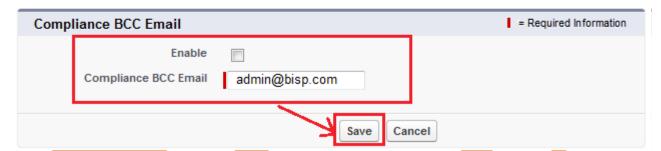

# **Test Deliverability**

Salesforce.com sends email from 52 IP addresses. If your organization blocks any of these IP addresses, users might not receive all email sent from salesforce.com. To verify your organization can receive email from each IP address:

- Enter your business email address below.
- Click Send. Salesforce.com simultaneously sends a test email from all 52 IP addresses to the email address you entered.
- Check the email account to make sure all 52 test emails are received.
- If less than 52 test emails were received, contact your email administrator.

**Setup** > **Administration** > **Email Addresses** > **Test deliverability,** Write Email address on text box and click on Send button.

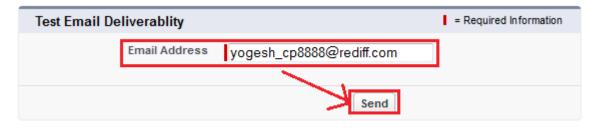

#### **Email to SalesForce**

Email to SalesForce allows you to automatically log emails you send from third-party email accounts as activities on lead and contact records in salesforce.com.

After Email to SalesForce is activated, users can access the My Email to SalesForce page to view their unique Email to SalesForce address and customize their settings

Setup > Administration > Email Addresses > Email

In this page Click on Edit button, checked Active or Adva settings then click on **Save** button.

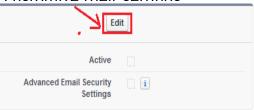

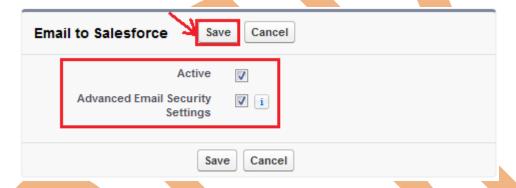

## **Delete Attachments Sent as Links**

Need to stop email recipients downloading attachments sent, for example, using mass email?

Find and delete email attachments sent as links:

Setup > Administration > Email Addresses > Delete Attachments Sent as Links,

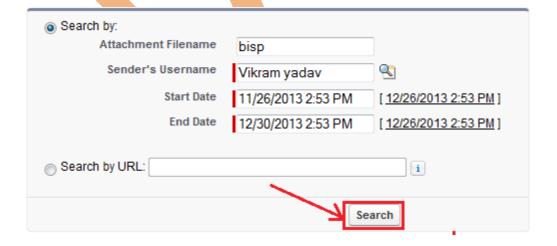

#### **Email Footers**

Add footers to emails sent from Salesforce.com. Create default footers—one for single emails and one for mass emails—or create one for each character encoding (General US & Western Europe, Korean, etc). Default footers are used if no footers match the outgoing email's character encoding.

Setup > Administration > Email Addresses > Email Footers, Click on New

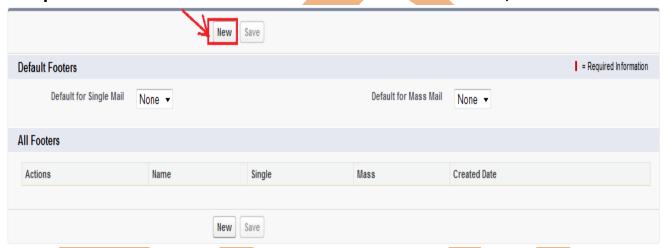

After Click on New button. Open new web page on this page, fill all mandatory fields then click on **Save** button.

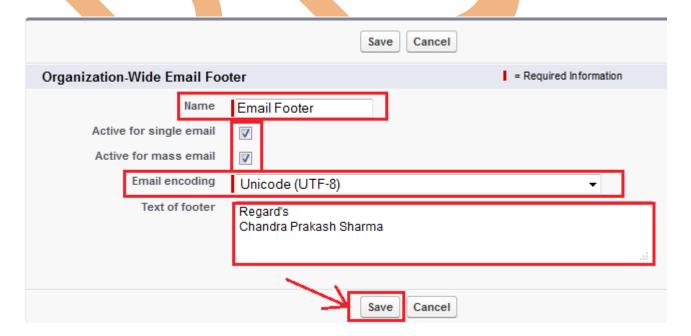

# **Set Up Workflow Rules**

In salesForce.com Workflow assigns a new task to a user, role, or record owner. Example, automatically assigns follow-up tasks to a support representative one week after a case is updated.

- **Assigning of task**: Assign a new task to a user, role, or record owner.
- **Sending email alerts**: Send an email to one or more recipients you specify.
- **Field updates**: Update the value of a field on a record.
- **Outbound message :** Send a secure, configurable API message (in XML format) to a designated listener.

#### **Workflows Rules**

Setup > Create > Workflows & approvals > Workfl

#### step 1:

Click on Workflows Rules link then open new page, on th can see about the workflow Rules.

Apps
Custom Labels
Interaction Log Layouts
Objects
Packages
Report Types
Global Actions
Tabs
Workflow & Approvals

Help for this Page 🕜

Understanding Workflow

Many of the tasks you normally assign, the emails you regularly send, and other record updates are part of your organization's standard processes. Instead of doing this work manually, you can configure workflow to do it automatically What is Workflow? Workflow automates the following types of actions based on your organization's processes: :: Tasks-Assign a new task to a user, role, or record owner. :: Email Alerts-Send an email to one or more recipients you specify. :: Field Updates-Update the value of a field on a record. :: Outbound Messages—Send a secure, configurable API message (in XML format) to a designated listener. For example, workflow can: :: Assign follow-up tasks to a support rep one week after a case is updated. :: Send sales management an email alert when a sales rep qualifies a large deal. :: Change the Owner field on a contract three days before it expires. :: Trigger an outbound API message to an external HR system to initiate the reimbursement process for an approved expense report Each workflow rule consists of: :: Criteria that cause the workflow rule to run. :: Immediate actions that execute when a record matches the criteria. For example, salesforce.com can automatically send an email that notifies the account team when a new high-value :: Time-dependent actions that queue when a record matches the criteria, and execute according to time triggers. For example, salesforce.com can automatically send an email reminder to the account team if a high-value opportunity is still open ten days before the close date. Don't show me this page again Continue

On this page two options- One for <u>Create New View</u> link . click on this link and you can create new specific view for your organization. Second option is <u>New Rule</u> button. Click on New Rules button.

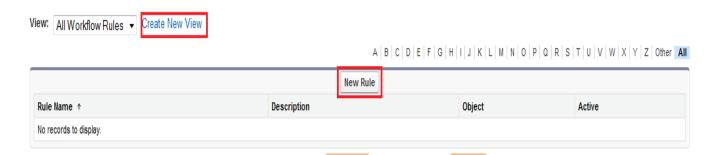

**Step 3:**Select any Custom object, click on Object Dropdown list, then click on **Next** button.

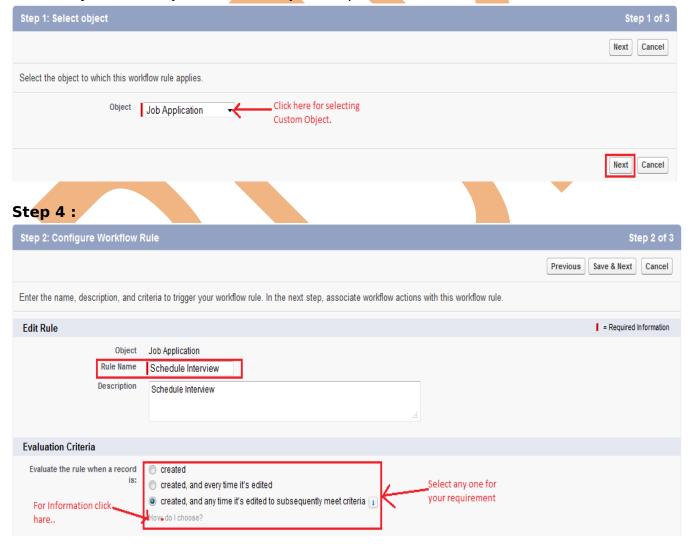

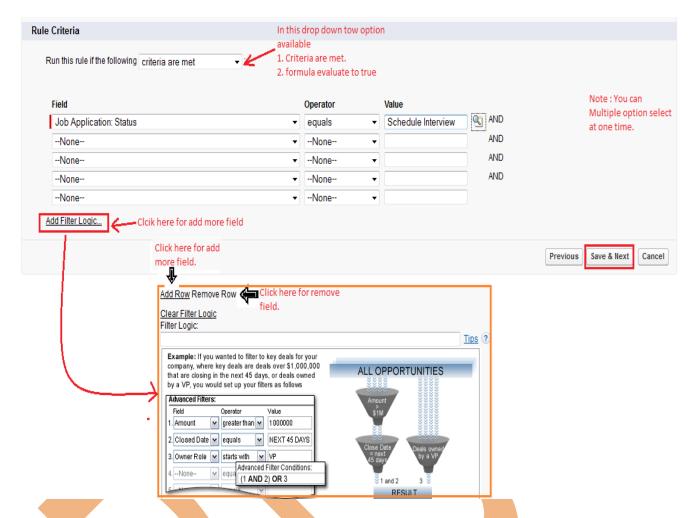

Fill the Rule Name, select the Evaluate Criteria and then Select Run criteria in drop down option then if you select Criteria are met option then you select fields. If you select Formula evaluate to true in this option you write formula and click on Save & Next button.

#### Step 5:

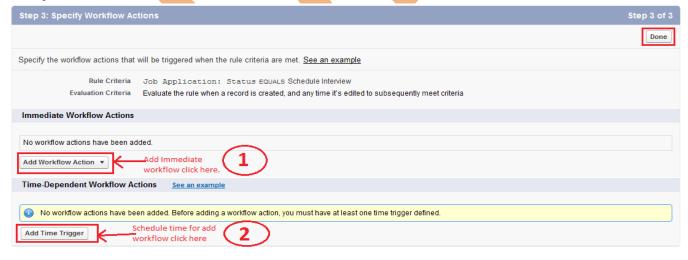

You can choose any one Add workflow Action OR Add Time Trigger

**1**. If you click on Add workflow Action ther Select any task in available list.

Note: You can select multiple option.

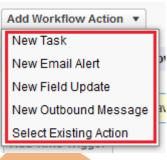

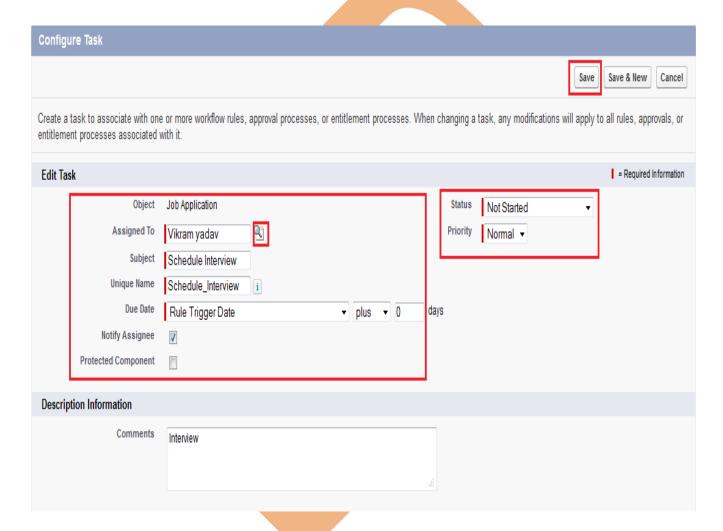

Fill some fields, Assign To ,Subject, Unique Name, Due date (in due date you can choose option for date type), Status, Priority.

After then click on Save button.

After that you can see your task. You can **Edit** or **Remove** this task. Click on **Done** button for completing this steps.

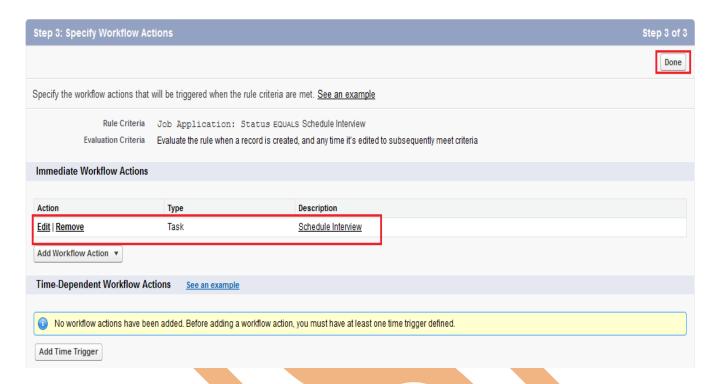

**Note :-** Workflows Rules are not activated by default, you have to activate them manually. Click on activate button for active rules. see below.

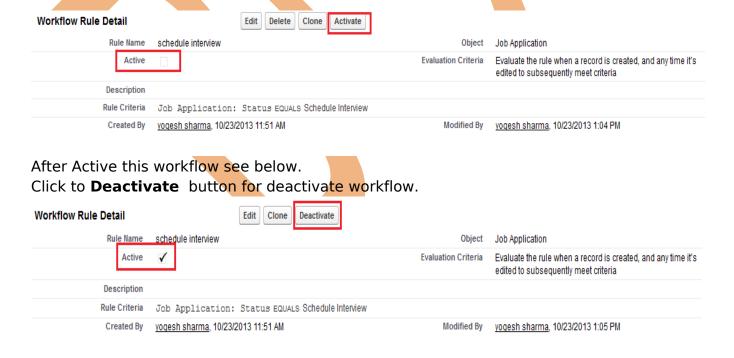

## **Approval Processes**

Another business logic engine of SalesForce is to automate approval process. Approvals take automation one step further, allowing you to specify a sequence of steps that are required to approve a record.

An approval process is an automated process your organization can use to approve records in SalesForce. An approval process specifies the steps necessary for a record to be approved and who must approve it at each step. A step can apply to all records included in the process, or just records that meet certain administrator-defined criteria. An approval process also specifies the actions to take when a record is approved, rejected, recalled, or first submitted for approval.

### How to Launch the Approval Process Wizard

## Setup > Create > Workflow & Approvals > Approval Pro Step 1:

After Click on Approval process link then
Choose the object for the new approval process.

Click Create New Approval Process there are two options Use Wizard and Use Standard Wizard. You can choose Use Standard Wizard from the drop-down button.

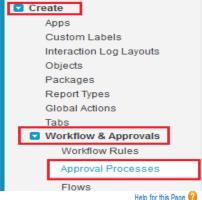

Approval Processes

Job Application

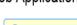

Approvals are complex business processes that require information gathering and planning before implementing. It is recommended that you follow the instructions below before getting started.

- 1. Read the help topic
- 2. View the checklist
- 3. Create a custom user hierarchical relationship field
- 4. Create email templates
- 5. Create an approval process using either the Jump Start or Standard Wizard
- 6. Add Approval History Related List to all page layouts
- 7. Activate the process to deploy to your users

Manage Approval Processes For: Job Application

A listing of both active and inactive approval processes for **Job Applications** is displayed below. To create a new approval process, click Create New Approval Process then select Use Jump Start Wizard to set up your approval process in a few short steps. Or, select Use Standard Wizard to configure all approval options.

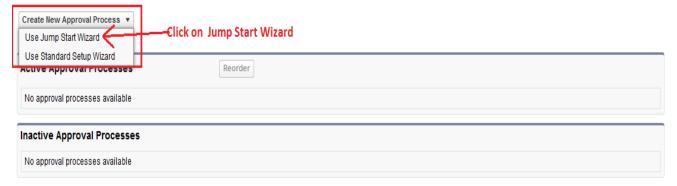

# **Deference Between Jump Start Wizard and Standard Approval Process Wizard**

| Jump Start Wizard                          | Standard Approval Process Wizard      |
|--------------------------------------------|---------------------------------------|
| The jump start wizard is useful for simple | Standard Approval Process Wizard      |
| approval processes with a single step      | supports multiple approval steps or   |
|                                            | complex approval processes.           |
| Many steps are skipped.                    | All the steps all included.           |
| Use the jump start wizard if you want to   | Use it when you want to fine tune the |
| create an approval process quickly by      | steps in your approval process        |
| allowing SalesForce to automatically       |                                       |
| choose some default options for you        |                                       |

## Step 2: After click Jump Wizard :

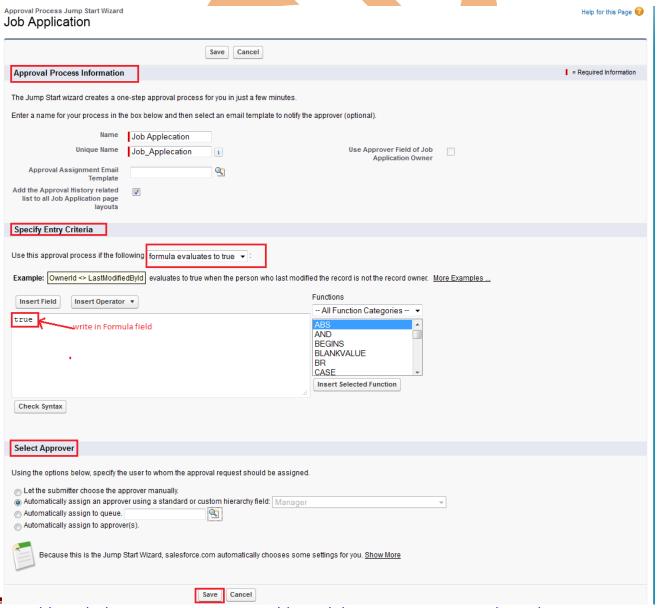

www.bispsolutions.com

www.bisptrainigs.com

www.hyperionguru.com

#### **Approval Process Information:**

Enter a name for the new approval process.

Enter a unique name, which will be used to refer to this approval process in the Force.com API.

Enter Approval Assignment Email Template this field not mandatory.

#### **Specify Entry Criteria:**

Select on in drop down menu approval process.

Criteria are.

Formula evaluates to true.

#### **Select Approver:**

Using the option select any one option (Ex : Automatically assign an approver using standard or custom hierarchy field.

After that click on Save button.

## **Step 3:-**

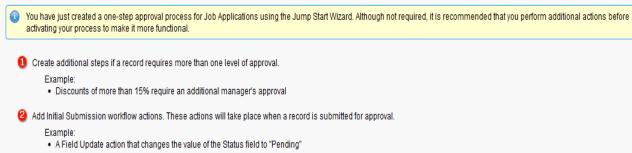

- .....
- 4 Add Final Approval workflow actions. These actions will take place when a record has received all necessary approvals.

#### Examples:

- . A Field Update action that changes the value of the Status field to "Approved"
- An Email Alert action that notifies the owner their record has been approved
- 4 Add Final Rejection workflow actions. These actions will take place when a record has been completely rejected by an approver.

#### Examples:

- A Field Update action that changes the value of the Status field to "Rejected"
- An Email Alert action that notifies the owner their record has been rejected
- 6 Add Recall workflow actions. These actions will take place when a submitted approval request is recalled.

#### Examples

A Field Update action that changes the value of the Status field from "In Progress" to "Not Submitted"

View Approval Process Detail Page

Then click on View Approval Process Detail Page.

#### Step 4:

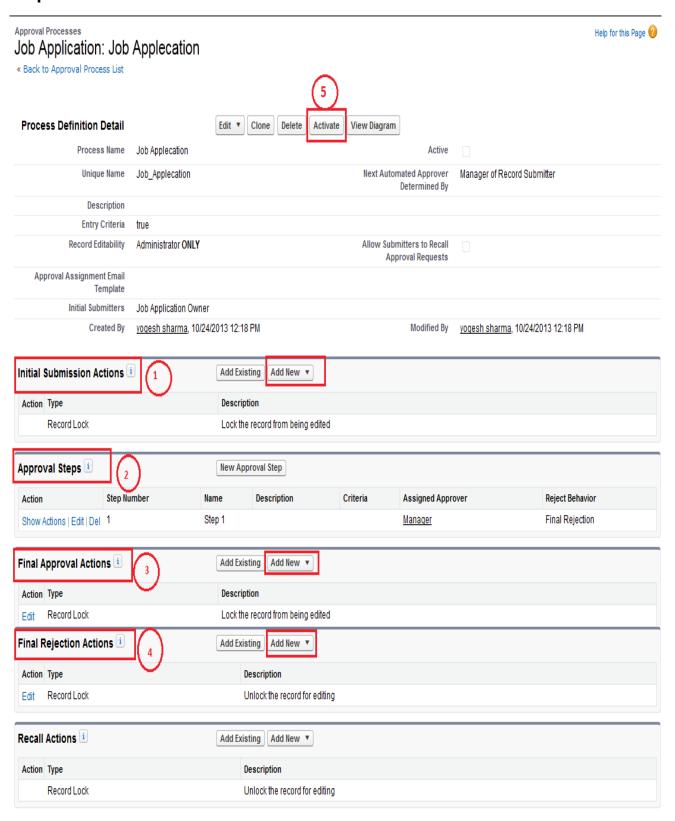

- **1. Initial Submission Actions :** Click on Add New button. It opens in dropdown of four options
- <u>Task, Email Alert, field Update, Outbound Message</u>. select any one option. (Ex : Field Update).

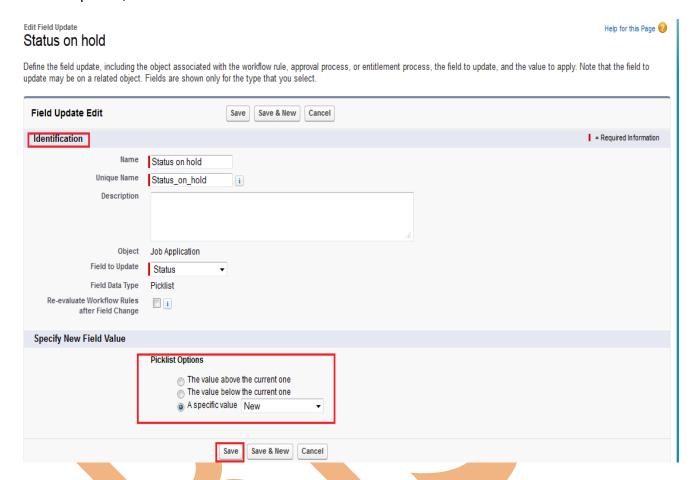

Fill All Mandatory field's in Identification and select Specify New Value select in picklist option .

Then click on Save button.

### 2. Approval Steps:

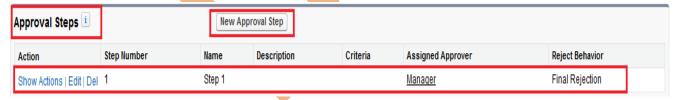

You can give approval setting by using Approval Steps, there is who can approve and also add multiple Approval candidate by click New Approval Step. (Ex: I will Assign Approver authority give on Manager.)

#### 3. Final Approval Actions:

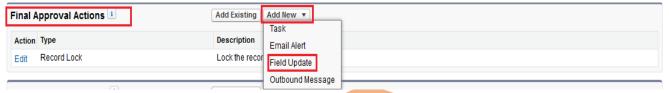

Final Approval Actions- There are two buttons **Add Exiting**, and **Add New** button click on **Add New** button, then click on Field Update in dropdown list.

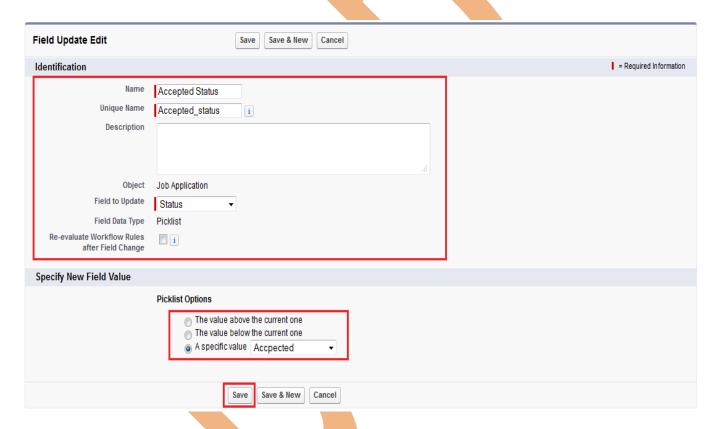

Fill All Mandatory field's in Identification and select Specify New Value select in picklist option .

Then click on **Save** button.

#### 4. Final Rejection Actions:

follow previous step.

#### 5. Click on Active Button:

Finish all steps and then click on Active button to active this Approval Process.

#### Step 5:

After that you need to set page layout in Custom object (Ex: Job applications) Click on Custom object(Job Applications) > Select any Field(Job application) > then click on **Edit Layout** link.

Click on **Button** link then **Submit for Approval** button you can drag and drop.

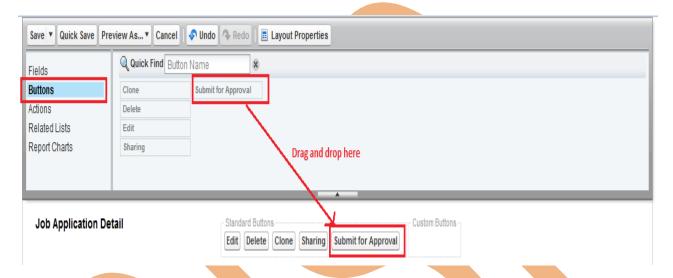

After that click on save button and then click on any job application field, after that scroll down and you can see Approval History. as below.

and Click on **Submit For Approval** button for submit this Approval process.

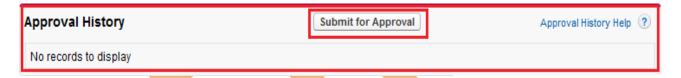

After click Submit for Approval button Approval History looks like. see below. There you can see Overall Status is Pending.

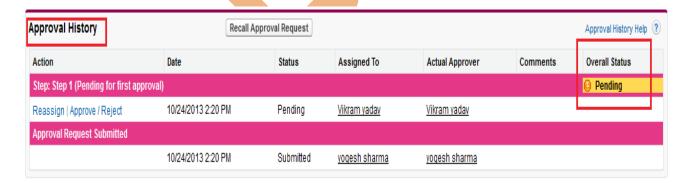

#### Step 6:

This screen is Manager's screen, you can see below.

Click on **Approve/Reject** link to Manage approve or Reject this Process.

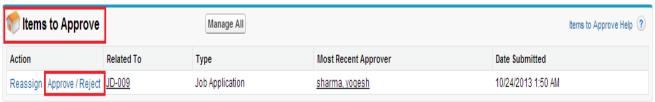

After this if you want to Approve this process click on Approve button or click Reject button for Reject this process.

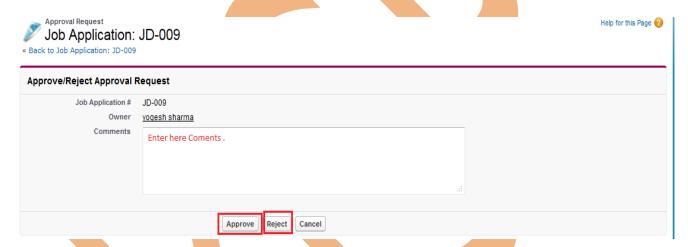

#### **Step 7:**

After approve process by Manager you can see your page's approve status will be changed, see below.

Then Overall Status is Approved.

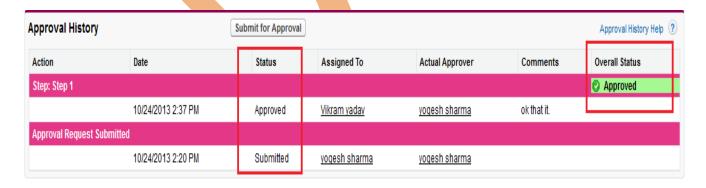

#### **Flows**

In SalesFroce.com Visual Workflow lets you easily build and manage flows, which guide users through screens that collect and display information, create and update SalesForce records, and execute logic based on user input.

Administrators design and build flows using the Flow Designer's simple drag-and-drop user interface, then activate, manage, and maintain them. Users can run an active flow from a custom button, tab, link, or the flow URL.

#### **How to Create Flows:**

**Setup > Create > Workflow & Approvals > Flows**, Then click on New Flow, See below.

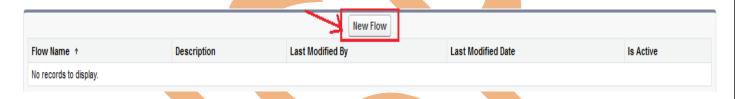

Step 1:

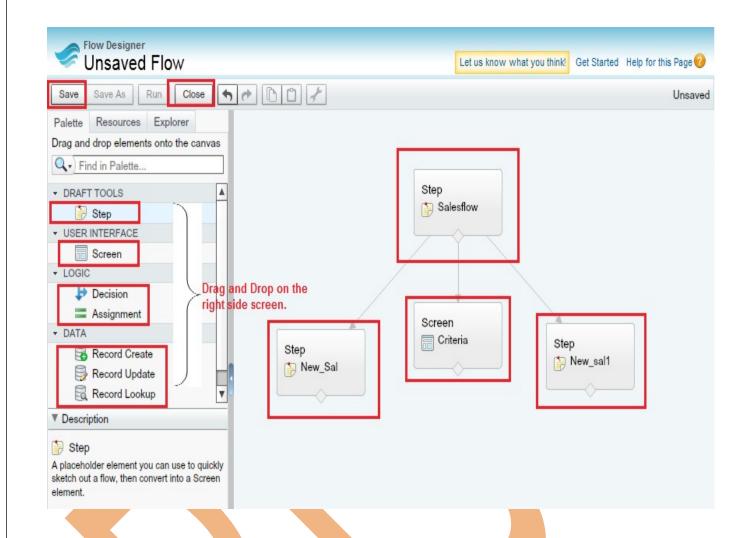

**Note:** Before you click on Run button makes sure to set start element. how to set start element, go to any drag and drop element and simply mouse hover on the element show click on green color icon for set as start element. you can see below.

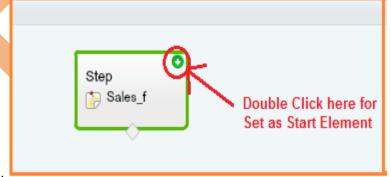

Create flow after that. click on **Save** button, give flow name and click on **ok** button.

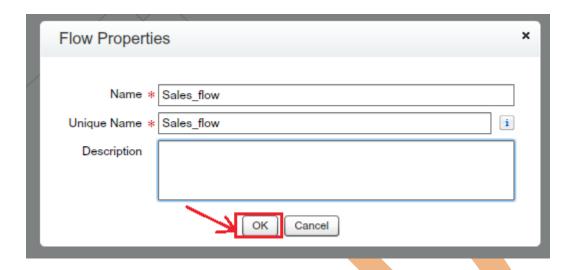

After that you can see Run button is Enable. Click on Run button for this flow.

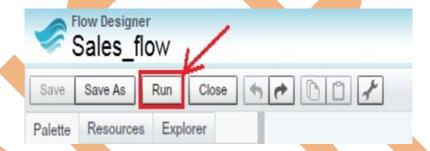

Click on Run button, open new web page on this page you can see flow fields.

After save this flow you can Edit, delete ,Run and open this flow click on related action button.

you can see below.

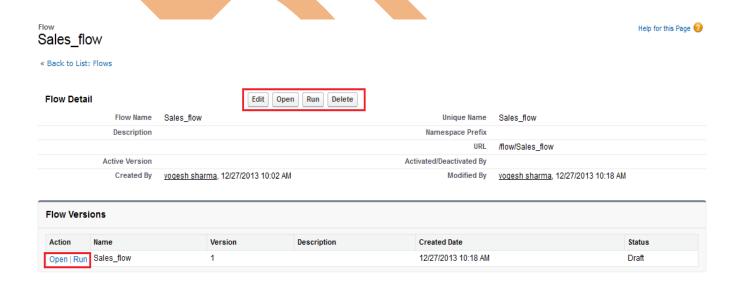

#### **Email Alerts**

## **Email Alerts**

Email alerts are emails generated by a workflow rule or approval process and sent to designated recipients whenever specific business actions trigger the workflow rule or approval process. Must specify an email template for email alerts.

# **To Get Started Using Email Alerts**

Step > Creates > Workflow & Approval > Email Aler

#### From this page you can:

- > Create a new email alert.
- > Select an existing email alert to view details about cloned email alert, or view all the rules using it.
- > Edit an existing email alert.
- Delete an email alert.

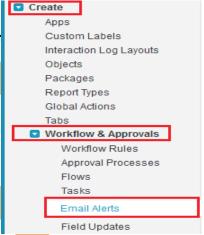

#### Step 1:

Click on **New Template** button.

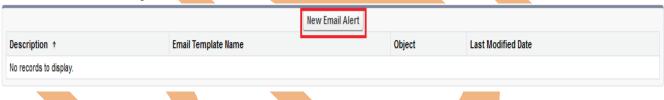

#### Step 2:

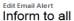

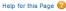

Create an email alert to associate with one or more workflow rules, approval processes, or entitlement processes. When changing an email alert, any modifications will apply to all rules, approvals, or entitlement processes associated with it.

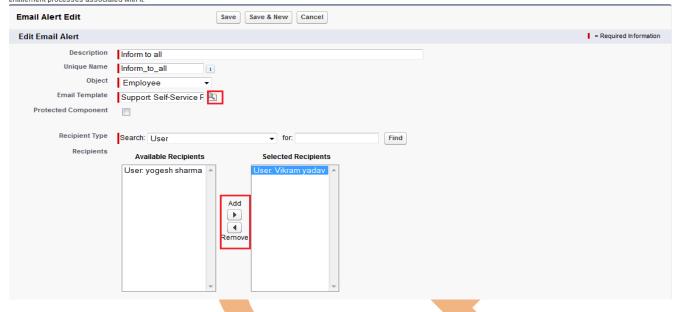

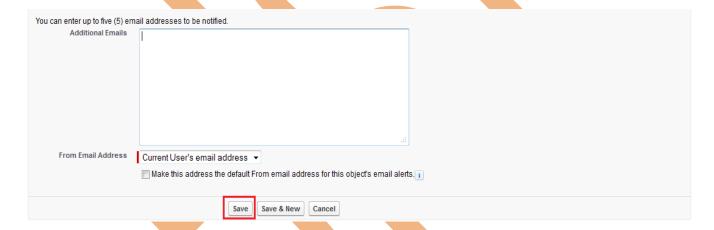

- 1. Enter a description.
- 2. Enter a unique name to refer to this component in the API.
- 3. choose the object for this email alert If available in dropdown.
- 4. Choose an email template.
- 5. Select Protected Component to mark the alert as protected if it is part of a Managed Released package, If available.
- 6. Select who should receive this email alert. Depending on your organization settings and the object you selected, some options in this list may not be available.
- 7. Select the recipients who should receive this email alert in the Available Recipients list and click **Add**.
- 8. Enter up to five additional email addresses.

- 9. You can change the From Email Address, selecting in dropdown list.
- 10. Click Save button.

#### **Workflow Daily Email Limit**

The daily limit for emails sent from workflow and approval-related email alerts is 1000 per standard SalesForce license per organization. The overall organization limit is 2000000. If the default workflow user isn't set, then the warning email is sent to an active system administrator.. When the daily limit is reached, a warning email goes out to the default workflow user.

#### **Tasks**

New Task

Tasks are the templates that workflow rules use when automatically assigning tasks to

Step > Creates > Workflow & Approval > task , Click on New Task button.

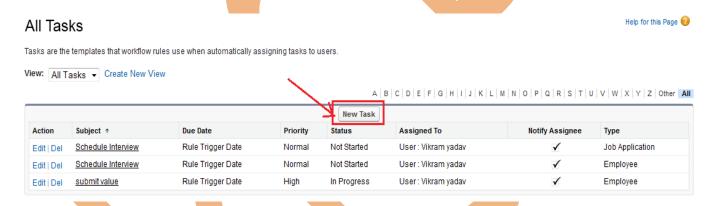

Step 1: Select object name and click on Next button.

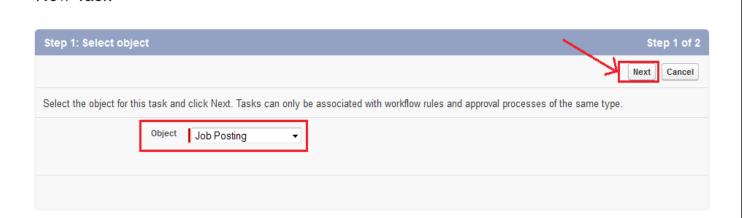

Help for this Page 🕜

Step 2: Fill Assign to, subject, due date, status, priority, checked Notify Assignee, protected component then click on **Save** button.

Help for this Page 🕜 **New Task** Step 2 : Configure Task Step 2 of 2 Previous Save Cancel Create a task to associate with one or more workflow rules, approval processes, or entitlement processes. When changing a task, any modifications will apply to all rules, approvals, or entitlement processes associated with it. **Edit Task** = Required Information Object Job Posting In Progress Assigned To Priority Normal -Vikram yadav Subject Schedule Interview Unique Name Schedule\_Interview Due Date Job Posting: Created Date ▼ plus ▼ 10 days Notify Assignee Protected Component Description Information Comments

After save, you can Edit, Delete, or clone this Task.

# Field Updates

Field updates allow you to automatically change a field value to one that you specify. Field updates are actions associated with workflow rules and approval processes.

### Step > Creates > Workflow & Approval > Field Updates, New Filed Update.

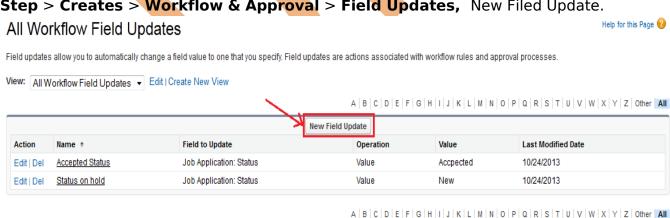

**Step 1 :** Fill all fields, select object name filed status and click on Save button. after saving this page you can Edit or Delete this page.

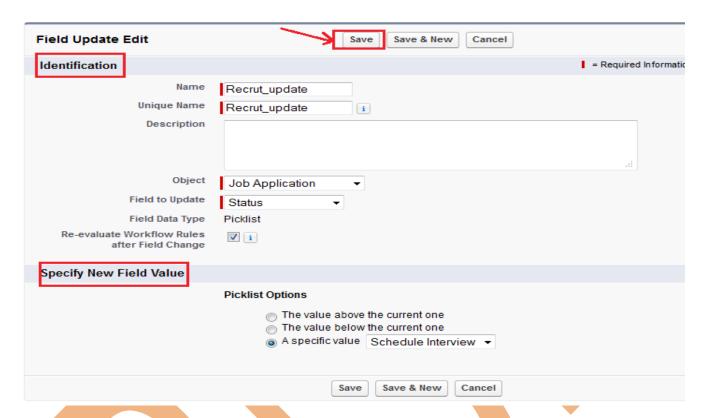

# **Outbound Messages**

Outbound Messages are SOAP transactions that salesforce.com automatically sends to external systems when triggered.

**Step > Creates > Workflow & Approval > Outbound Messages,** click on New Outbound Message.

# All Outbound Messages

Help for this Page 🕜

Outbound Messages are SOAP transactions that salesforce.com automatically sends to external systems when triggered.

View: All Outbound Messages ▼ Edit | Create New View

A | B | C | D | E | F | G | H | I | J | K | L | M | N | O | P | Q | R | S | T | U | V | W | X | Y | Z | Other | All

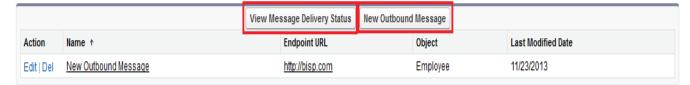

A | B | C | D | E | F | G | H | I | J | K | L | M | N | O | P | Q | R | S | T | U | V | W | X | Y | Z | Other | All

Step 1 : select Object name and click on Next button.

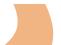

# New Outbound Message

Help for this Page 🕜

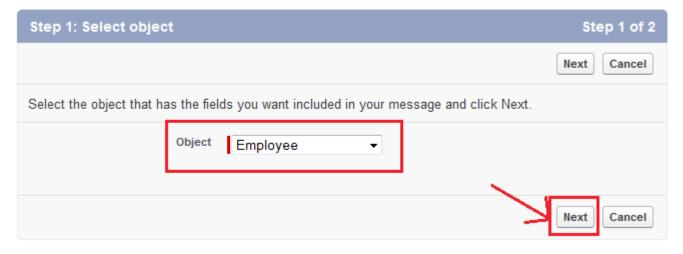

Step 2: Fill all fields and click on save button.

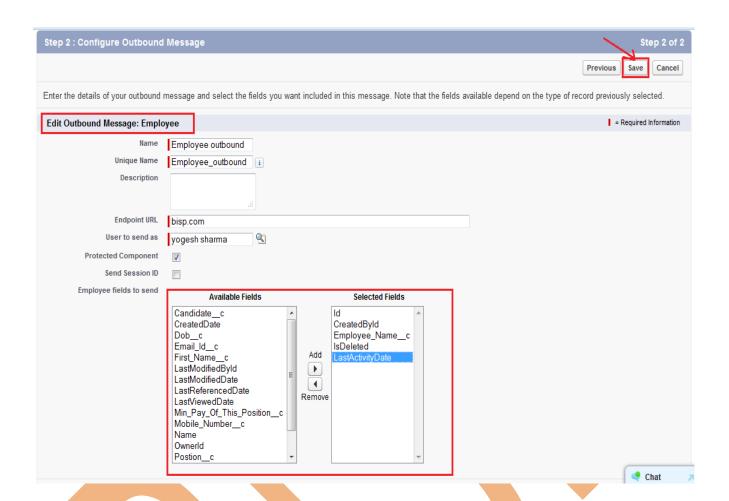

For checking View Message delivery Status click on **View Message delivery Status** button.

**Outbound Messaging Delivery Status** 

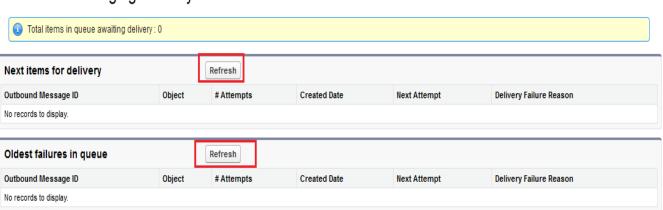

# **Settings**

**Step > Creates > Workflow & Approval > Settings,** Set Default user and click on **Save** button.

Help for this Page 🕜

# Workflow & Approvals Settings

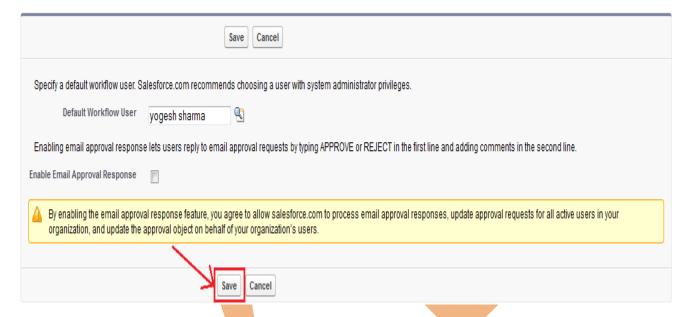

## Leads

SalesForce is a CRM software company, which allows its users to keep track of correspondence, data and sales for their business contacts in 1 place. Carefully managing **leads** before they convert into accounts, contacts and opportunities can result in a more streamlined selling process, with sales reps working more productively and efficiently.

#### **How To create Leads:**

After login you can see some tab there is one tab is **Leads** click on this tab after then click on **New** button.

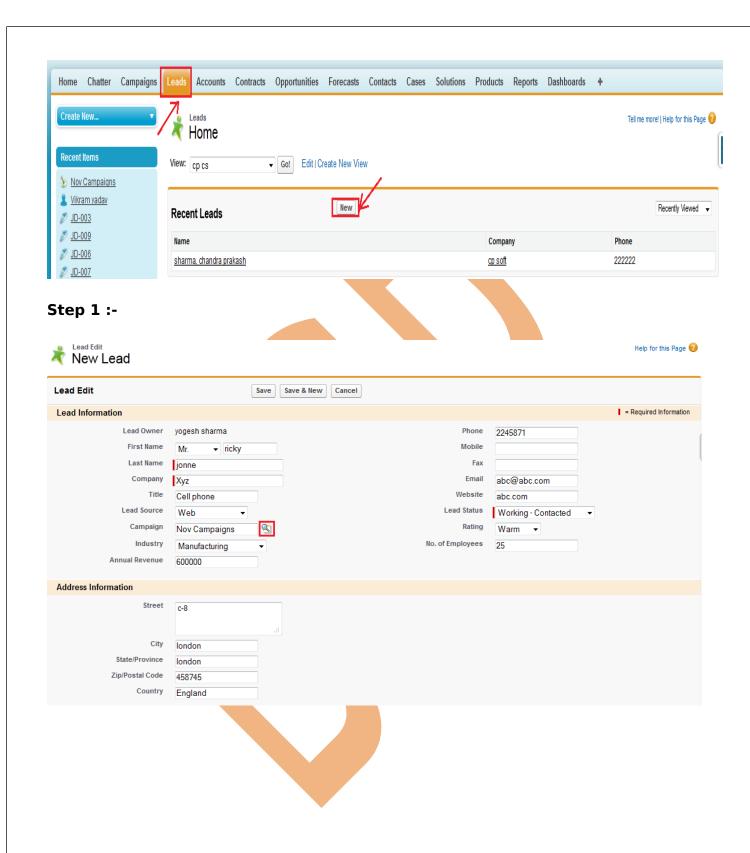

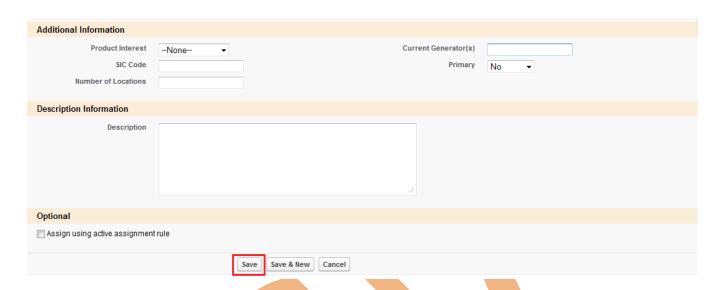

#### Step 2 :-

After Click Save button you can see new page on this page click on Follow link button. Leads can be converted to accounts. click on **Convert** button.

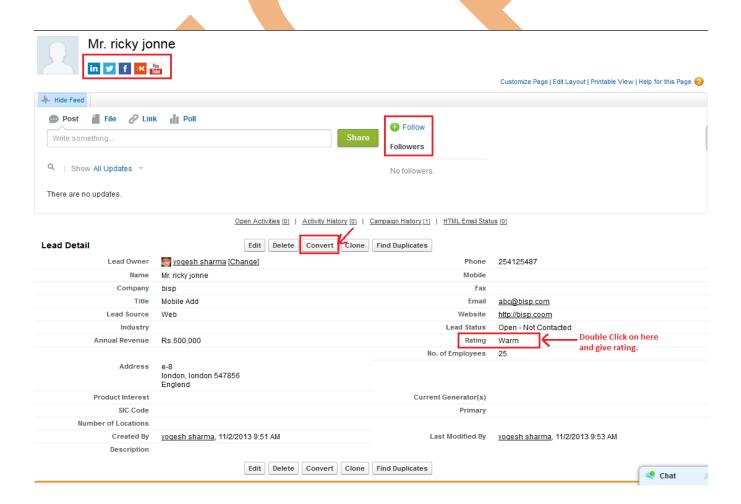

Step 3 :-

Leads can be converted to accounts, contacts, opportunities, and followup tasks. You should only convert a lead once you have identified it as qualified. After this lead has been converted, it can no longer be viewed or edited as a lead, but can be viewed in lead reports.

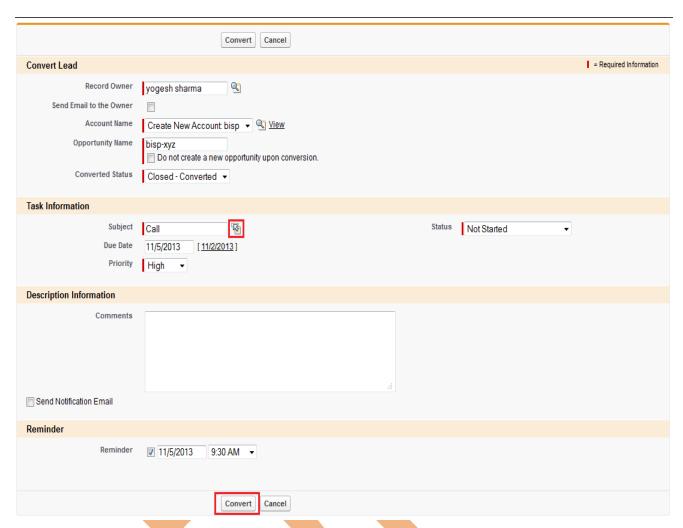

# Web-to-Lead Setup

Using pre-existing pages on your company's website, you can capture contact and profile information from users and automatically generate new leads in salesforce.com, enabling you to respond in real-time to customer requests.

# **How To Go Web-to-Lead Setup:**

Click Setup -> Customize -> Web-to-Lead

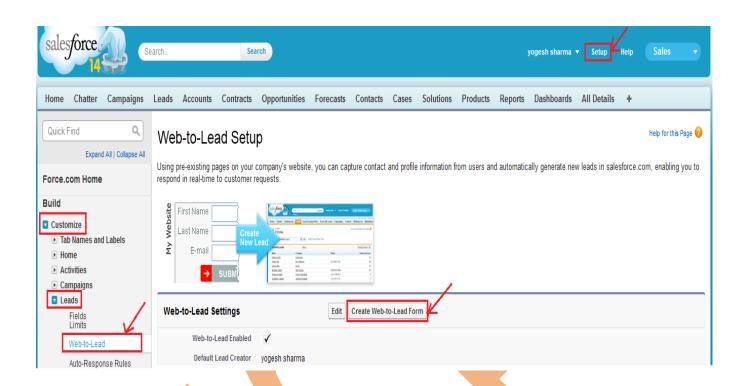

**Step 1:-** Select Fields in available list click on add button enter Return URL name then click on **Generate** button.

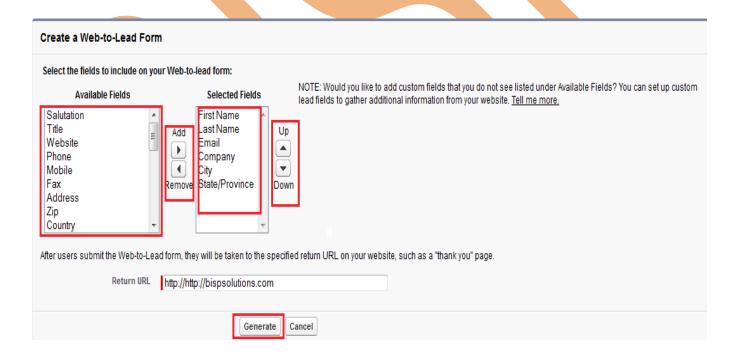

#### Step 2:-

Select all code and copy and paste with in <a href="https://www.nee.google.com">httml> There is paste all code </a> <a href="https://www.nee.google.com">httml> There is paste all code </a> <a href="https://www.nee.google.com">httml> There is paste all code </a> <a href="https://www.nee.google.com">httml> There is paste all code </a> <a href="https://www.nee.google.com">httml> There is paste all code </a> <a href="https://www.nee.google.com">https://www.nee.google.com</a> and any web page for advertisement.

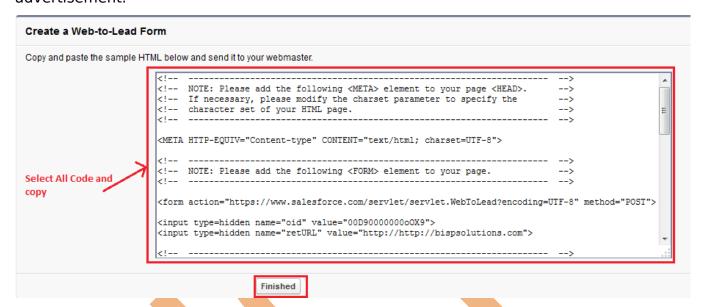

#### **Cases**

A case is a description of a customer's problem, feedback, or question. Use cases to track and solve your customers' issues. You can quickly create, edit, locate, and view cases from the Cases tab. To gather customer feedback from your company's website and customer emails.

#### **How To Create Case:**

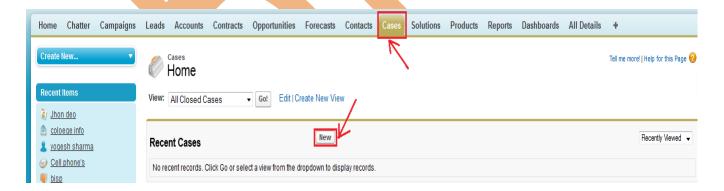

#### Step 1:

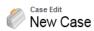

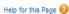

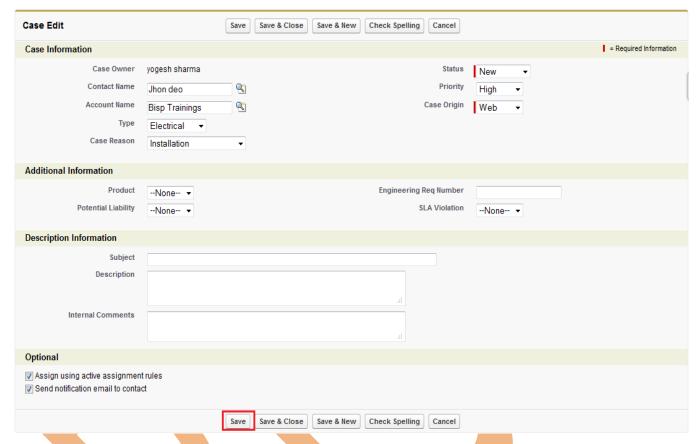

After clicking on save button, you can make new web page as you can see below. This is how you can find solution for cases.

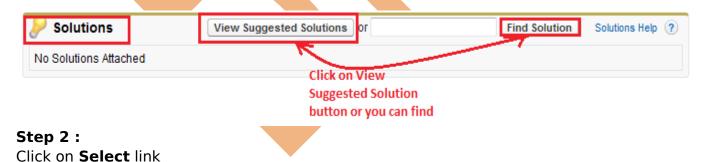

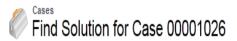

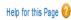

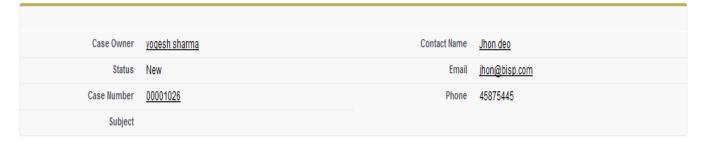

Enter keywords to find matching solutions.

installation Find Solution

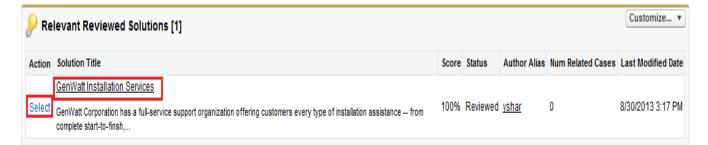

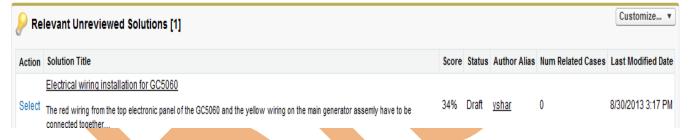